## **How to Edit Notifications Settings in Blackboard**

You can edit notifications settings in Blackboard.

## **Directions:**

- 1. Go into one of the courses you want to edit Notification Settings.
- 2. Click the Email Notifications link.

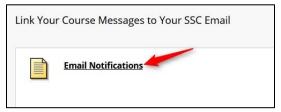

3. Click Edit Notification Settings.

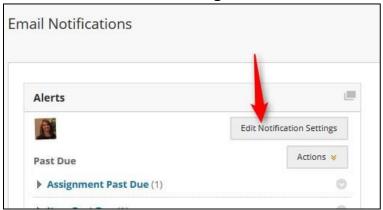

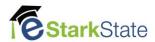

**4.** Click **the course name.** Notice that you can set notifications for individual courses, all courses or organizations you belong to.

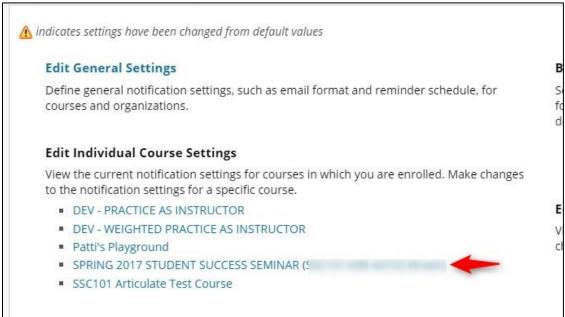

5. Click the area(s) that you want to receive an email. NOTE: Not all options are available.

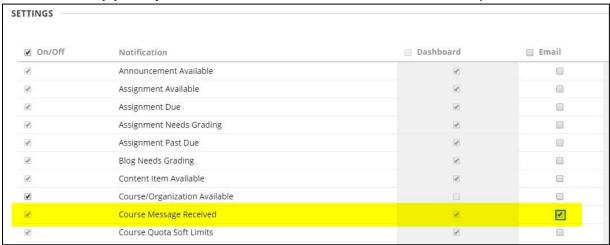

## 6. Click Submit.

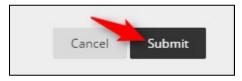

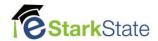

7. Click the "X" to close the window. You will be take back to the Global courses page.

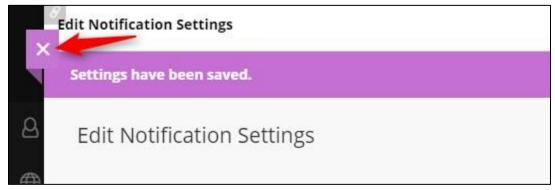

You will receive an email in your Gmail account.

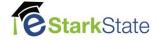